# AI 600 中文简易操作说明

## 开机准备

- <sub>1.</sub> 开启AI600主机电源,显示器或Ipad电源(任何顺序皆可)对于Ipad,点击桌面上AI600的APP,输入用户名: AI600user; 密码: AI600user。
- 2. 依照样品特性,选择不同的样品平台(Tray):
	- (1) 若为化学发光/荧光激发的样品,选择黑色样品盘。对于有比色标记的样品如化学发光膜上的彩色marker,可以 在Tray放置white insert白板。
	- (2) 若为UV激发的样品,选择UV Trans Tray透明样品盘。
	- (3) 若为可见光样品(如考染,银染凝胶),选择White Trans Tray,同时需要将Diffuser Board放置样品舱底部。

注:对于化学发光而言,托盘可放置在上部位置(适合样品面积小,要求成像灵敏度高时)和下部位置(当样品面 积较大时),对于其他样品成像,如白光透射,UV成像,荧光成像,托盘必须放置下部。

3. 等待桌面左下角CCD status显示为绿灯即可。

# 图像获取

- 4. 点选Capture
	- (1) 选择成像方式: Chemiluminescence 化学发光 Colorimetric 白光成像
	- Fluorescence 荧光成像 (2) 依据样品的大小选择上部或下部托盘位置(上部托盘
	- 位置只适合化学发光) (3) 若是化学发光成像,确认是否需要拍摄膜上的彩色 marker, 如需要, 选中Colorimetric marker。
- 5. 选择曝光模式
- > Auto 自动曝光模式,可自动选择曝光时间。
- > Semi-auto半自动曝光模式, 自动计算特定区域的最佳 曝光时间。
- > Manual 手动曝光模式,手动设置曝光时间。
- > Incremental 设置重复数和曝光之间的时间间隔 来 捕 获连续的图像。

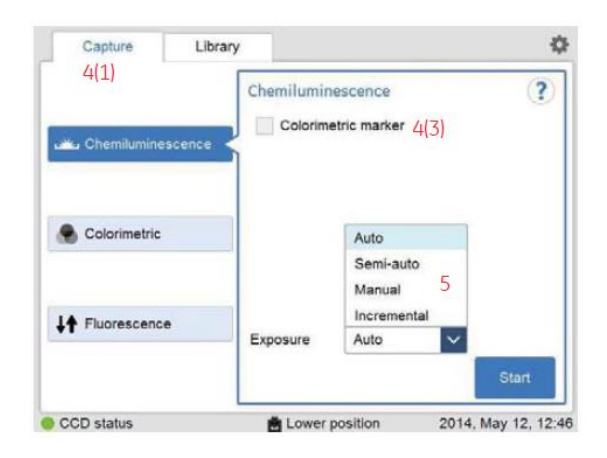

- 6. 若选择Semi-auto, 则出现以下与曝光的结果。
	- (1) 选择 、, 可以在图像上选择一个关注点, 只需点击 图片上的某一点。
	- (2) 选择 ,可以在图像上选择一个关注的区域, 只需 点击感兴趣区域的两个对角。
- 注:界面的右下角会显示所选关注点或区域的曝光时间。
- 7. 点击"Start exposure"按钮,软件开始显示曝光进度 条,若需要取消曝光,点击"Cancel"。
- 8. 曝光结束后,可以对图片进行编辑,分析等操作。
	- (1) 点选Sample和Marker, 软件可以自动完成图片的合成。
	- (2) 选择Rotate, 可以翻转图片, 选择Split image, 可以 对图片进行分割。
	- (3) 选择 Q ; << 可以用于放大图片, 对比度调整, 灰度值计算等。
- 9. 保存图片

点击Save按钮,可以将图片文件夹保存到AI600主机中,或 者通过USB结果保存到U盘中。该文件夹包含以下文件:

- (1) Sample:以灰度显示的.tif图像,用于化学发光数据的 量化。
- (2) Marker:以灰度显示的.tif 图像,用于比色数据的量 化。
- (3) Sample + Marker: 化学发光法和比色法数据的合成彩 色.jpg 图像(设定了对比度)。

注:若是使用分析软件对图片进行分析,保存的文件还包 括Excel文件。

# 图像分析

AI600摄取完图片后,控制软件内置分析软件,可以直接对

图片进行分析。

- 10. 点选Analyze模块
- 11. 泳道创建
	- (1) 选择泳道的数量
	- (2) 调整泳道的宽度,100%表示网格仅有泳道,小于100% 可以在泳道间留有空白区域。
	- (3) 调整网格的四个角,直到网格与真实的泳道完全匹配。
	- (4) 调整图片的大小,有利于更好匹配网格与泳道。

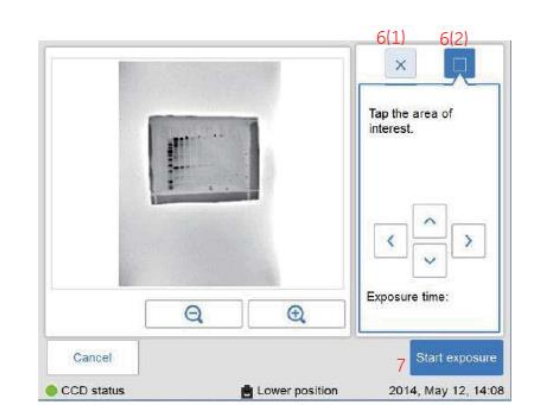

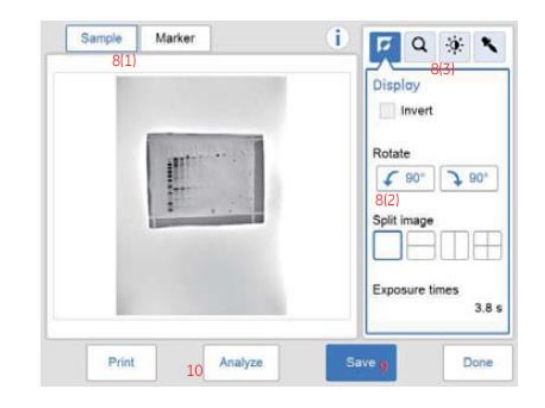

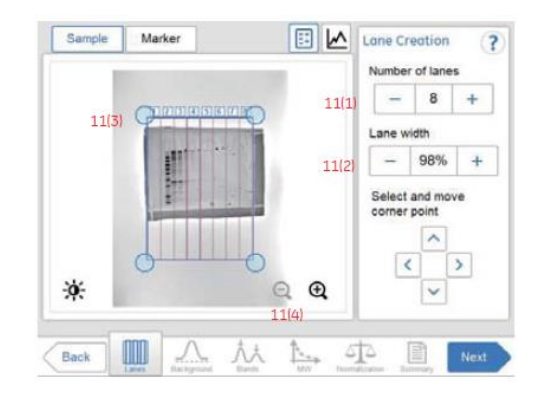

#### 12. 背景扣除

- (1) 选择Rolling ball背景扣除方式
- (2) 调整"+"和"-"使得基线与峰底部轮廓与基线吻合。
- (3) 点击"substract"进行背景扣除,基线位置则回到0位置。
- 13. 条带检测
- (1) 通过" +"" -"选择 "选择 Sensitivity
- (2) 点击" Auto detect"
- (3) 点击鼠标左键可以添加条带,选中" Delete"点击 鼠 标左键,可以删除条带。
- (4) 通过 Position和 Width可以调整条带的位置和宽度。
- 14. 分子量计算
- (1) 通过下拉框选择合适的Marker
- (2) 可以通过 Add new添加新的Marker
- (3) 选择分子量拟合的模型,线性拟合或分段定义的多项 式拟合
- 15. 归一化处理
- (1) 选择单一通道,右侧图中需点击" Sampleam"通道
- (2) 选择所有泳道中的对照条带( eg. WBeg中常用actin tubulin GAPDH 作对照,

分析结果中同一泳道的条带都将与相同泳道的对照条带进行 对比

#### 16. 结果总结

- (1) 在分析窗口中选择感兴趣的条带" fref"表示该条带是 对照条带
- (2) 点击 Vol, Lane%, Norm.可以查看条带的柱状图。
- (3) 注: Vol表示灰度值,Lane%表示所选条带灰度值占 泳道内总条带灰度值的百分比,

Norm表示条带相比对照条带灰度值的倍数关系。

### 17. 保存图片

点击 "Done"和"Save"保存分析的图片和结果, 在保存目录的 文件夹中包含Excel文件,保存以上分析数据信息。

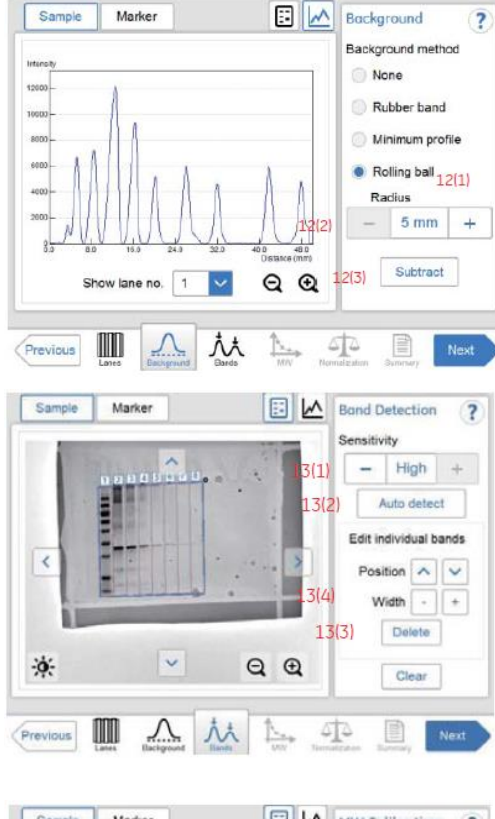

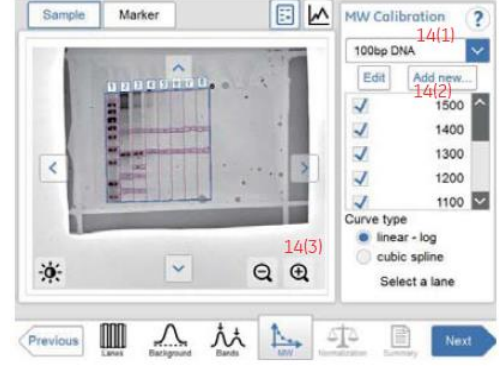

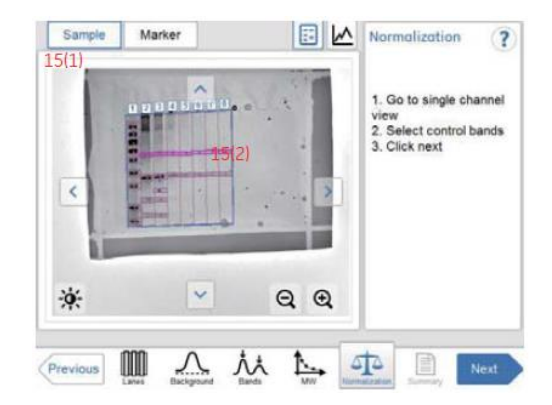

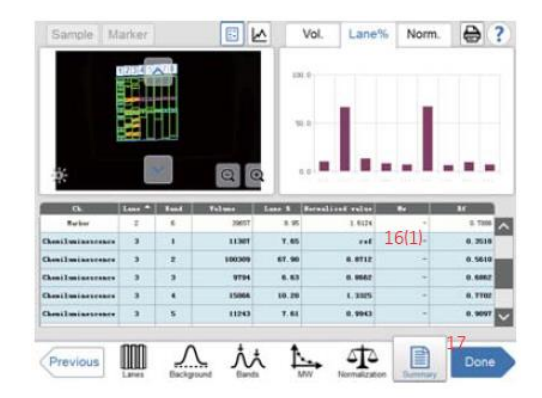